## **Khắc phục lỗi không hiển thị PowerPivot trong office 2010:**

+ Sau khi cài đặt xong office, xem hướng dẫn và tải PowerPivot for excel x64 (hoặc x86) tại địa chỉ: https://www.microsoft.com/en-us/download/details.aspx?id=29074;

+ Sau khi cài đặt xong **PowerPivot** thực hiện hiển thị công cụ trên thanh **ribbon** như sau:

**Bước 1:** Vào menu **File** => chọn **Options** => chọn **Add-Ins** => trong Dropdownlist **Manage** => chọn **COM Add-ins =>** bấm vào **button Go….**

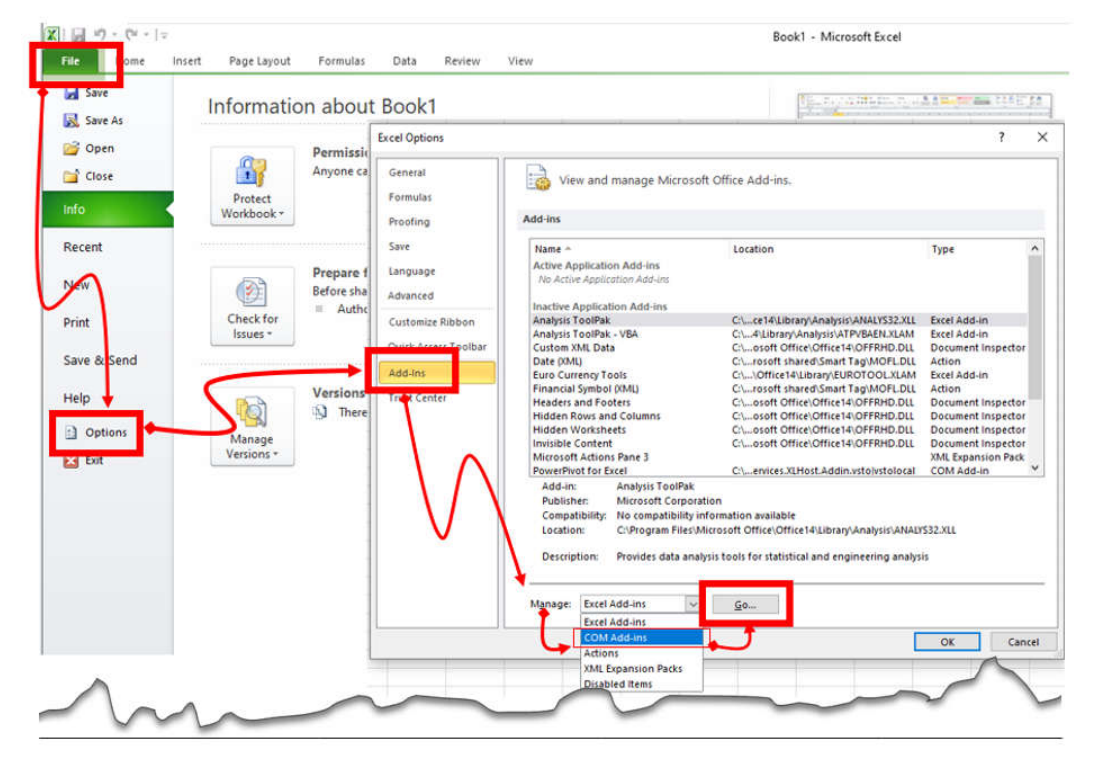

**Bước 2:** Trong cửa sổ mới tích chọn vào checkbox **PowerPivote for Excel** và click vào **OK**

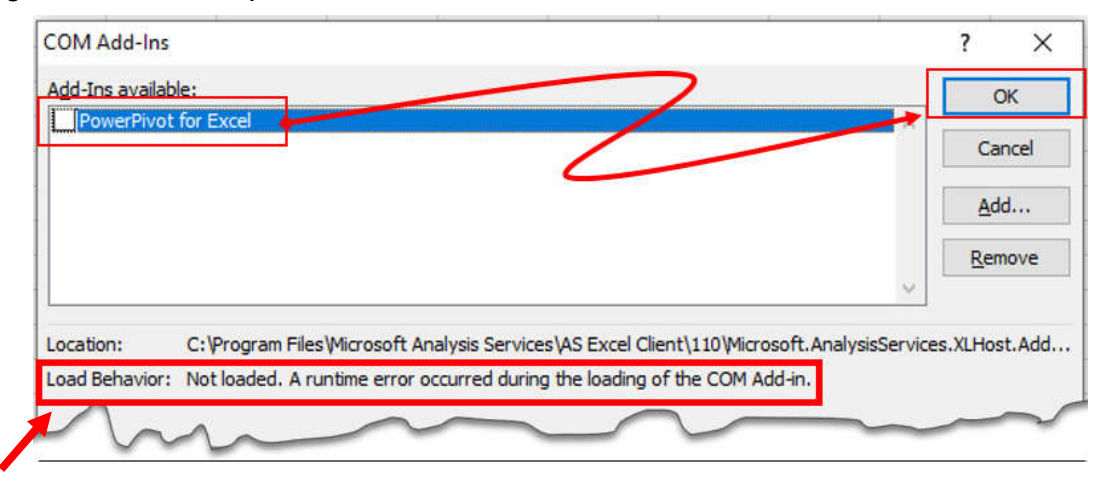

Nếu thấy có lỗi: **Not Loaded. A runtime error occurred during the loading of the COM Add-in** => sẽ không hiển thị **PowerPivot** trên thanh **Ribbon.** 

Cách khắc phục truy cập địa chỉ: http://cntt.hdu.edu.vn/setupoffice.html Để tải **microsoft visual studio for office runtime 2010** (vstor\_redist.rar) giải nén, tắt các tệp office đang mở và cài đặt => cài đặt xong => khởi động động lại excel và thực hiện lại **bước 2**

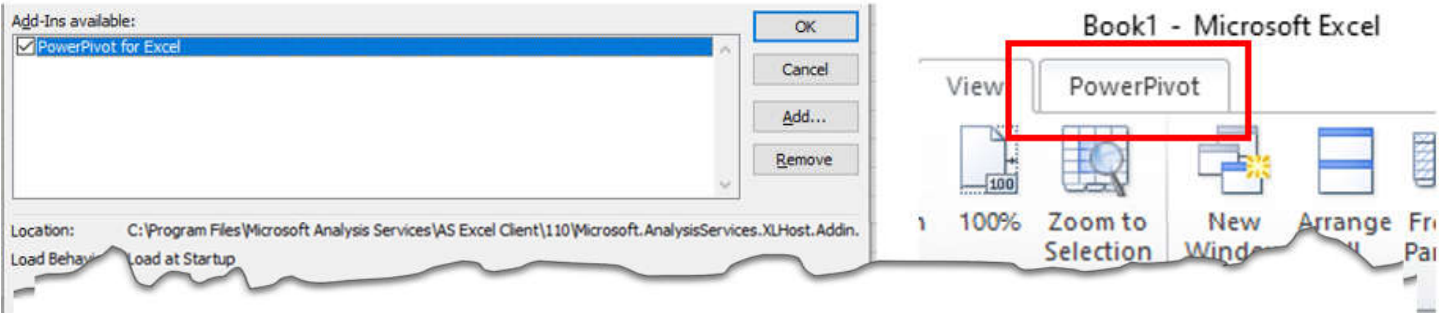